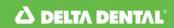

## How to print a Delta Dental ID card

 Go to <u>www.deltadentalins.com</u> and log in to the **Online Services** section. If you are a new user, please select the **Register here** link and follow the three-step process to register.

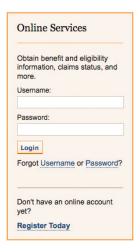

 After logging in, click on the Eligibility & Benefits tab at the top of the page or the View Eligibility and Benefits link under the "Manage Your Account" heading.

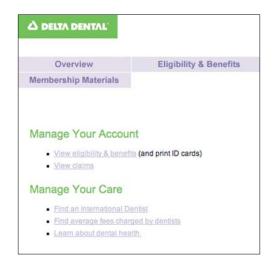

 On the Eligibility & Benefits page, click the Eligibility or Benefits link on the left. On the new screen, click Print ID card on the left.

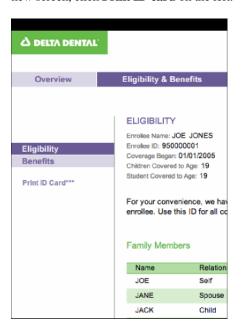

4. Then click the **Print** button to print your ID card and the **Close** button to close the screen.

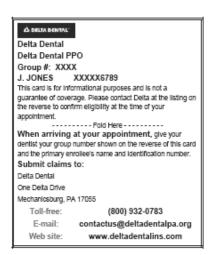

## Visit www.deltadentalins.com

Delta Dental's Mission: To advance dental health and access through exceptional dental benefits service, technology and professional support.

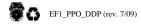